- 1. Log into your YC portal
- 2. Open the Employees card and select My Perform
- 3. To view the Employee's self-evaluation, click on Performance in the left menu

NOTE: You will also be able to view the employee's self-evaluation for each Competency

and Goal when you are entering your evaluation

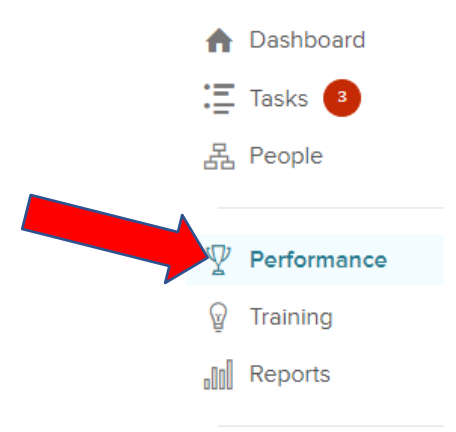

4. Select My Team's Evaluations in the top menu

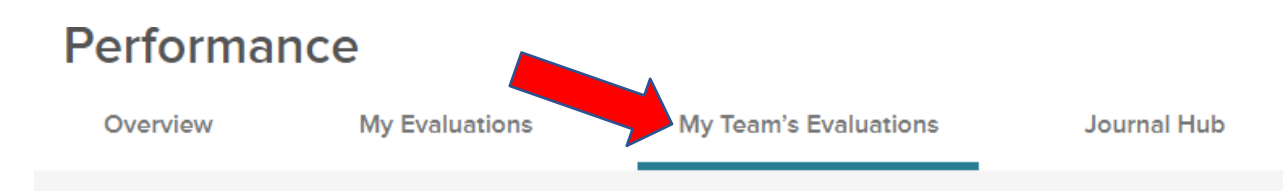

5. Click on the appropriate evaluation title under Evaluations

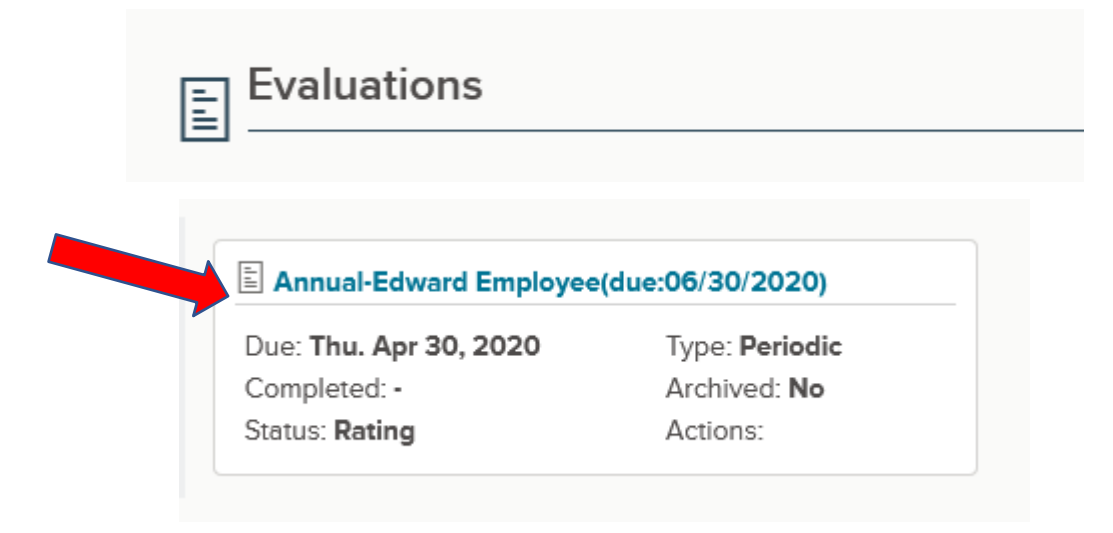

6. Click on Go to Performance

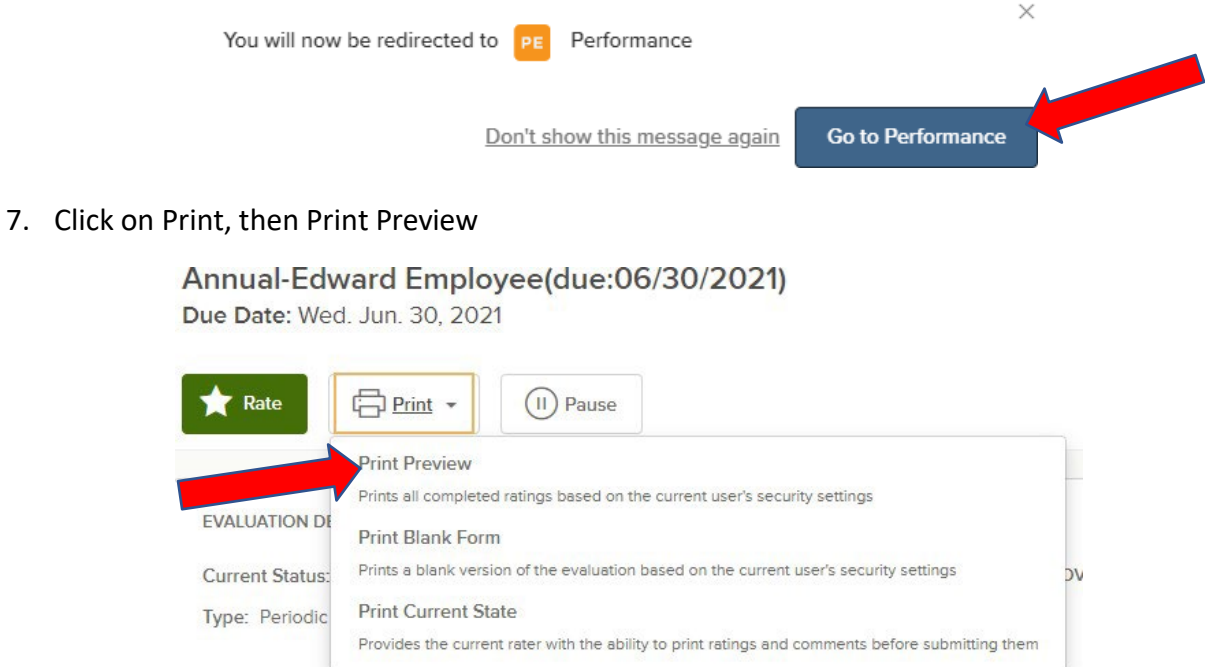

8. Click on Print and send to a printer or download the self-evaluation as a pdf and save

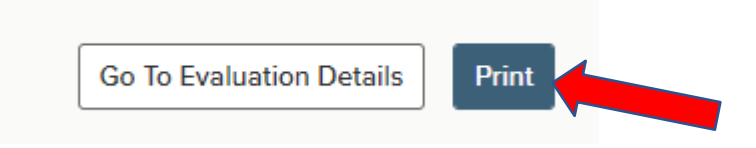

9. Close the print screen, then click on Go To Evaluation Details on the top right

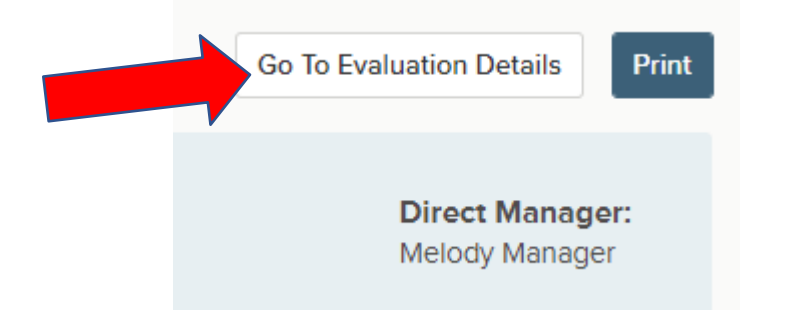

10. Click on Rate on screen top left

```
Annual-Edward Employee(due:06/30/2021)
```
Due Date: Wed. Jun. 30, 2021

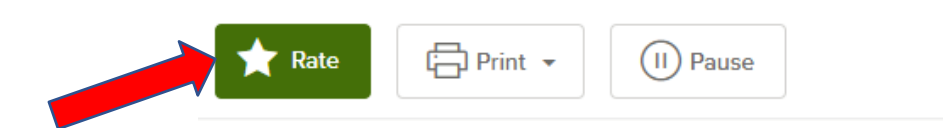

11. On the Relationship Excellence screen, click on the green Relationship Excellence box

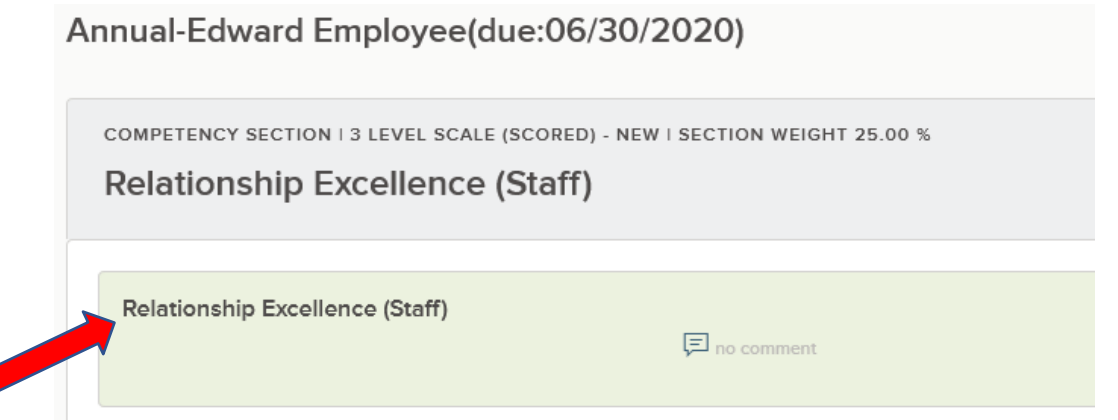

12. The next screen has a lot of information for you to use to enter your rating and comments for Relationship Excellence. Notice the Journal Entries on the right menu (if the Employee has any in the system), followed below by the Check-In Entries for both Supervisor and Employee, Reviewer Entries (from the Employee's self-evaluation), followed by the Writing Assistant. All five of these have open/close symbols to the right.

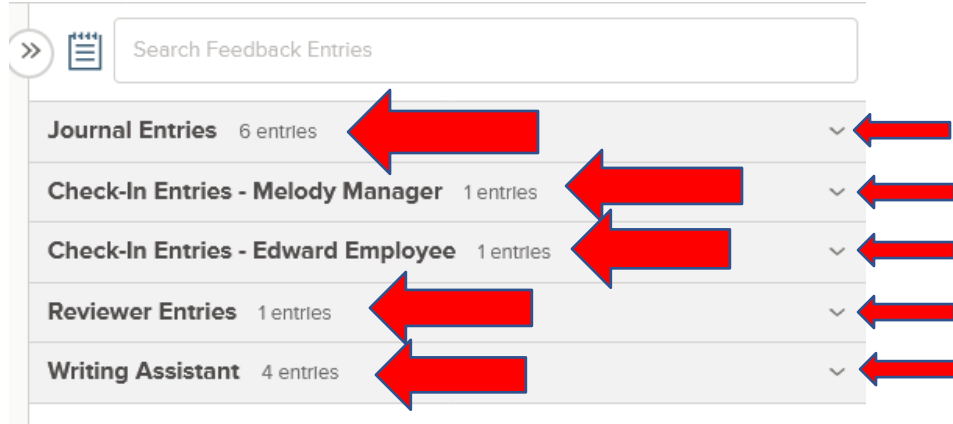

- 13. Open the Writing Assistant, copy the URL, and paste into another browser tab for the behavior examples that match with each level of the rating scale:
	- a. Exceeds Expectations
	- b. Meets Expectations
	- c. Progressing
	- d. Needs Improvement
	- e. Does Not Meet Expectations

NOTE: The employee does *not* need to demonstrate *all* the behaviors on the Writing Assistant list to select a particular rating. These are only meant as *examples* of behavior within each rating.

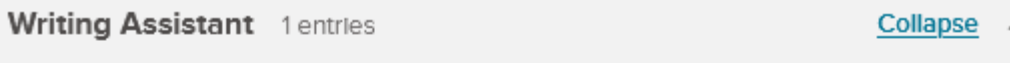

No Tone

Please copy and paste this URL into a browser to open the Behavior Examples when you are completing your self-evaluation or evaluating your employee:<br>https://www.yc.edu/v6/human-resources/docs/performance-management /competency-behavior-examples-staff.pdf

#### 14. Click on the chosen rating at screen left

NOTE: If you select Exceeds Expectation or Meets Expectations, you will not need to enter comments, but you are encouraged to by either using the Writing Assistant text using copy and paste or by entering your own comments. If you select Progressing, Needs Improvement or Does Not Meet Expectations, you will be required to enter comments, either using the Writing Assistant

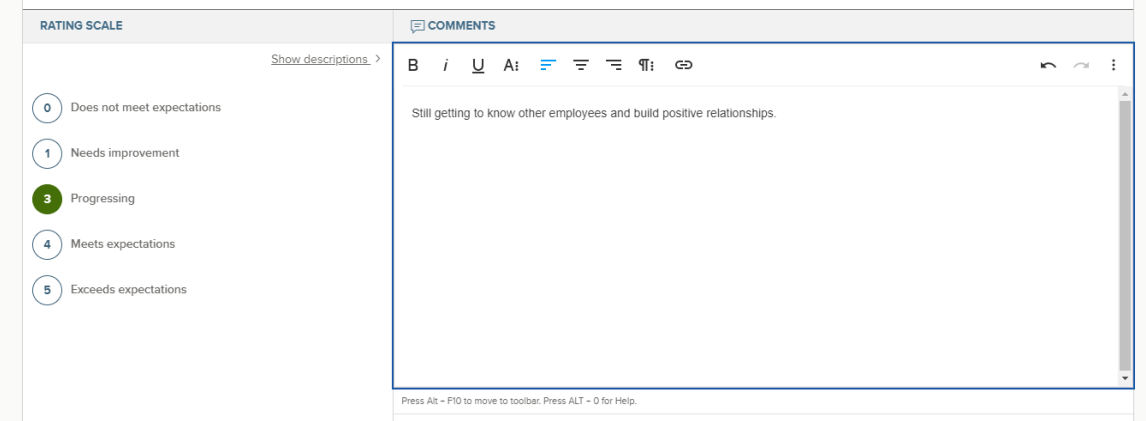

15. Once you are done with rating and comments for Relationship Excellence, click on Next at the page top right

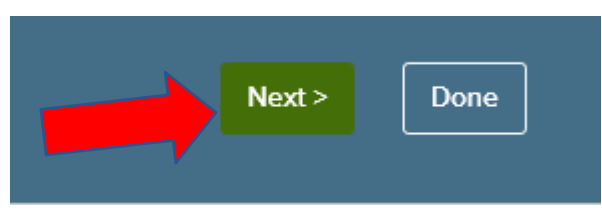

- 16. Repeat steps 12-15 for Service Excellence, Learning Excellence, Job Knowledge & Functions, and each of the employee's Goals
- 17. Enter any Additional Comments to be included on Employee's evaluation

Additional Comments (optional and not rated)

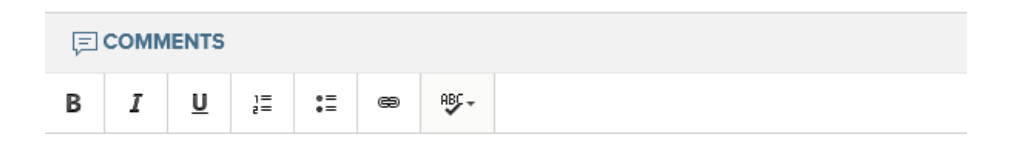

18. Click on To Overall on the screen top right

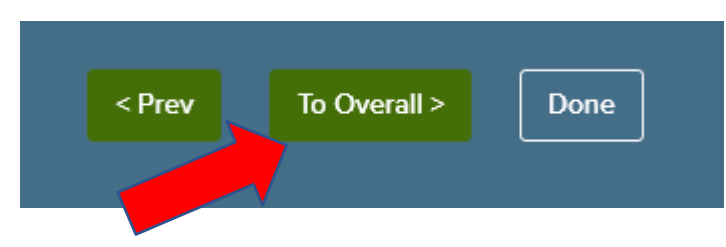

19. The Employee's Overall Rating is calculated from the scored sections and is shown on the Overall Rating page. Enter comments if you have any to add.

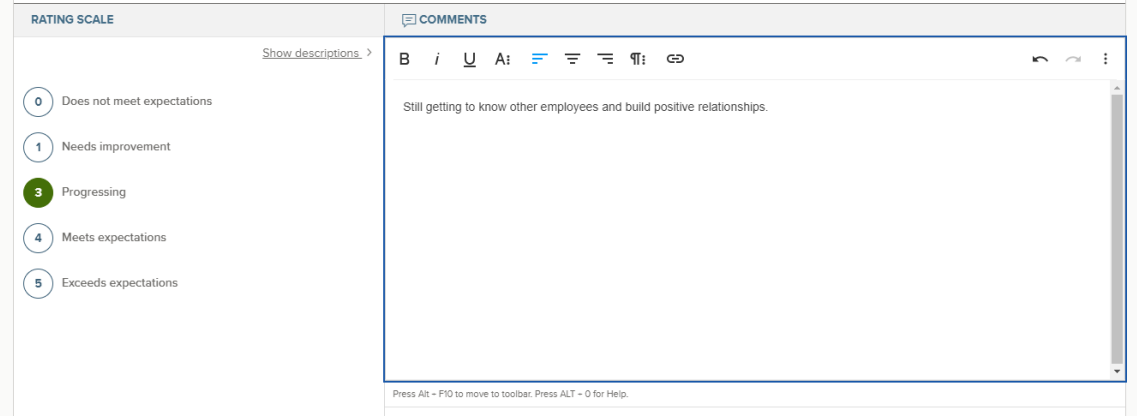

20. Click on Done on the screen top right

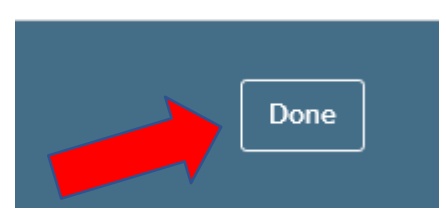

21. Click on Submit Evaluation on the screen top right

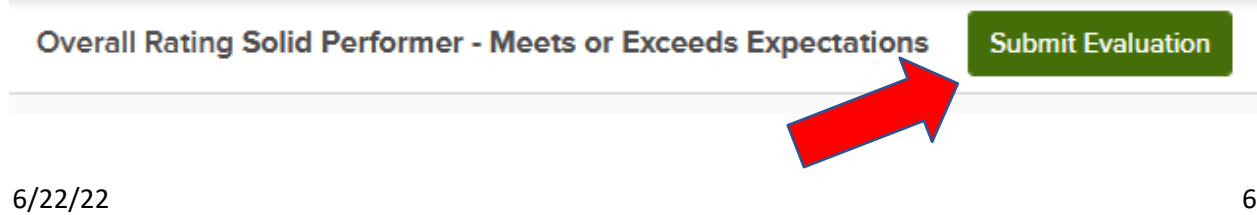

### 22. Click on Continue

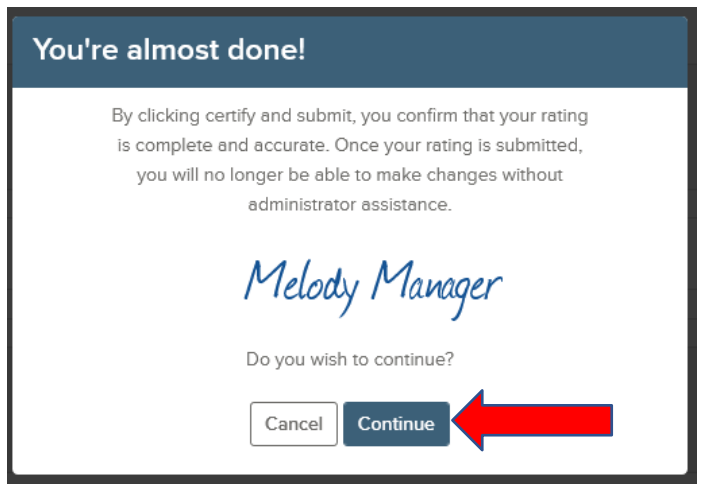

23. Click on Close

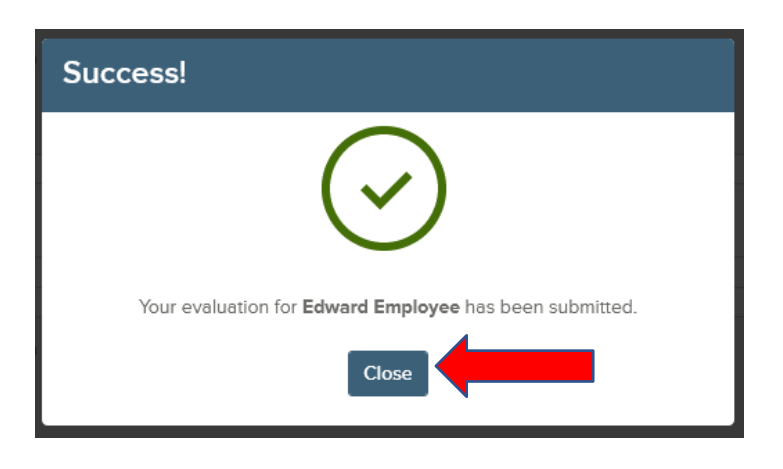

24. From the next page you can view or print the Employee's completed evaluation by clicking on Print, then Print Preview, at the top left

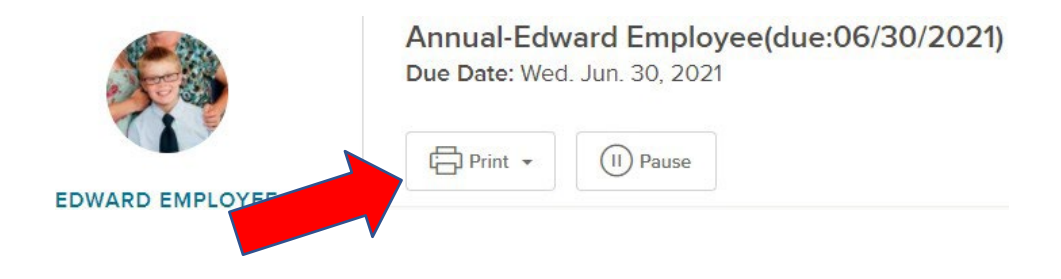

- 25. The Employee will receive an email reminder to view and sign the evaluation that you have completed as Supervisor
- 26. After the Employee signs, you (Supervisor) will receive one more email prompt for your final approval since the Employee can add comments at the signature stage
- 27. On your NEOGOV Dashboard, in the My Tasks box, click on Approve and Sign Annual EMPLOYEE NAME

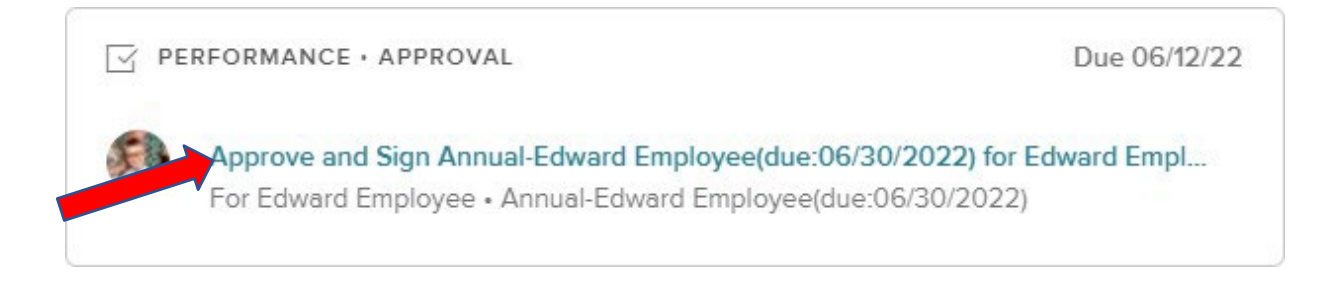

#### 28. Click on Go to Performance

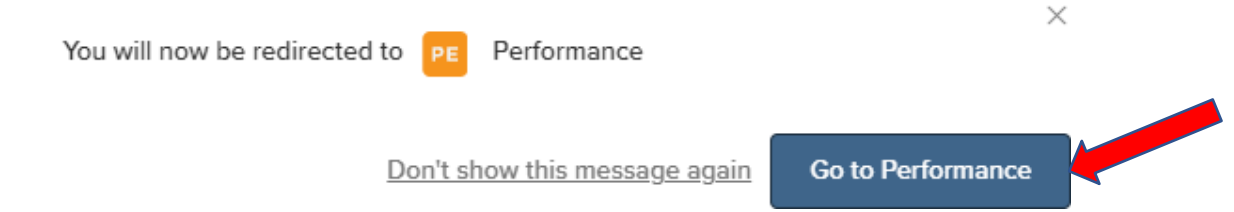

29. To see if the Employee made additional comments after your evaluation, click on View Other Approvers near the top right of the screen

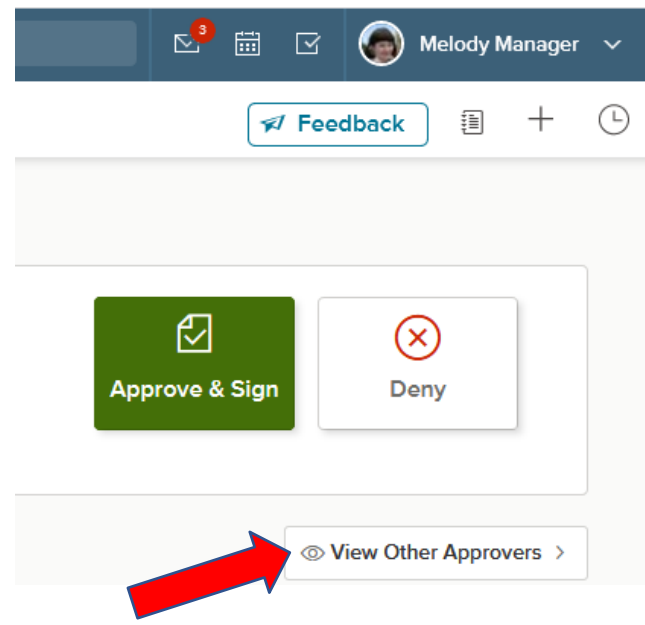

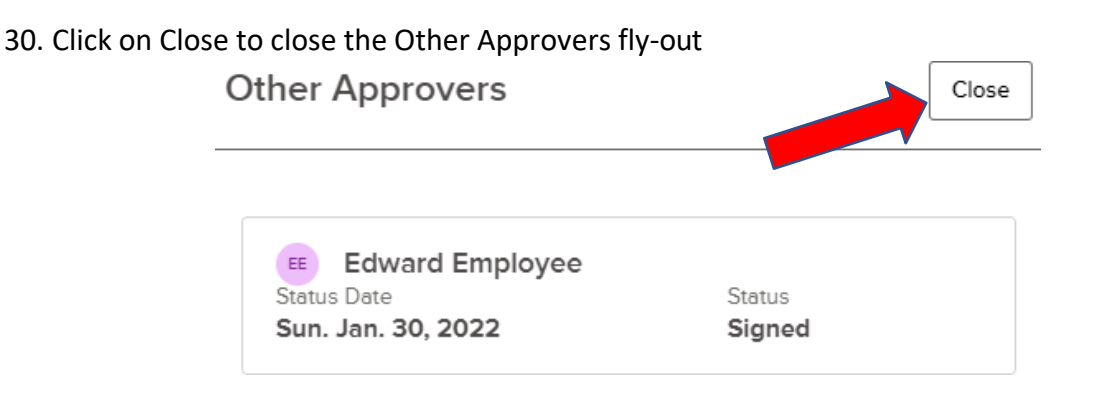

31. Click on top right screen Approve & Sign. (If you choose Deny, the evaluation will go back to the Employee to revise.)

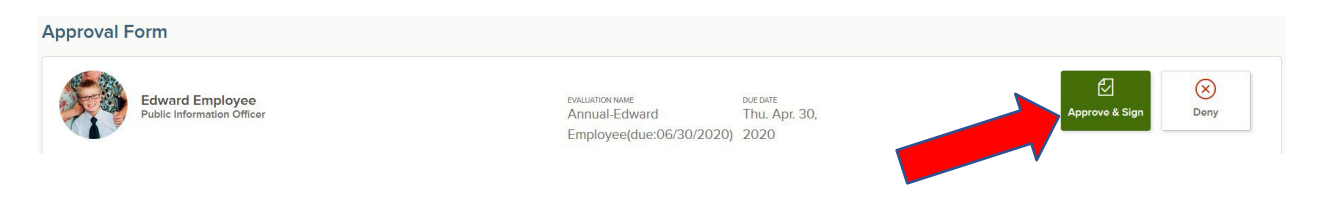

#### 32. Add Comments if you have any and then click Submit

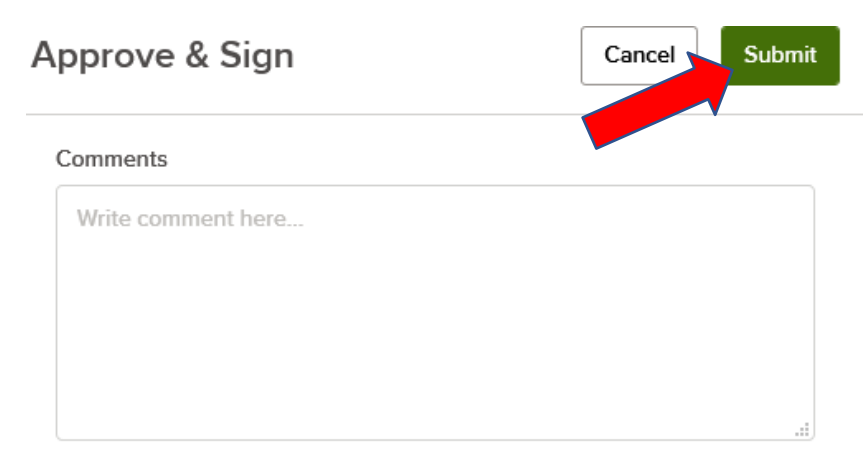

#### Please sign your name below

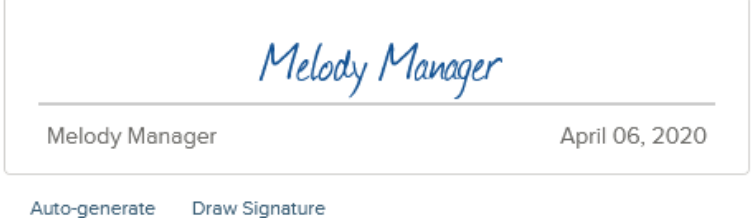

33. Click Dashboard on the top left to return to your main Dashboard

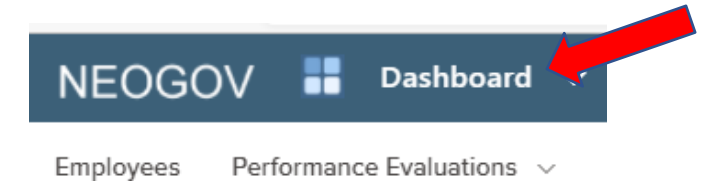

34. Done!